# ワード文書で語句の検索と置換

文書を作成する際に、既に入力した地名や人名に誤りがあって修正するということはしばしば 発生します。その際、「検索と置換」を利用すると、多数箇所でも抜けのない修正ができます。 ここでは、青空文庫のファイルを利用して、語句の「検索と置換」を学習してみましょう。

## 1. 原文として「青空文庫」の「ざしき童子のはなし」をワードに取り込む

- (1) インターネットエクスポーラ(IE)を起動
- (2) 「青空文庫」のホームページを開き(http://www.aozora.gr.jp/)、宮沢賢治の「ざしき童子の はなし」を選択、「いますぐXHTML版で読む」をクリックしてファイルを開く。

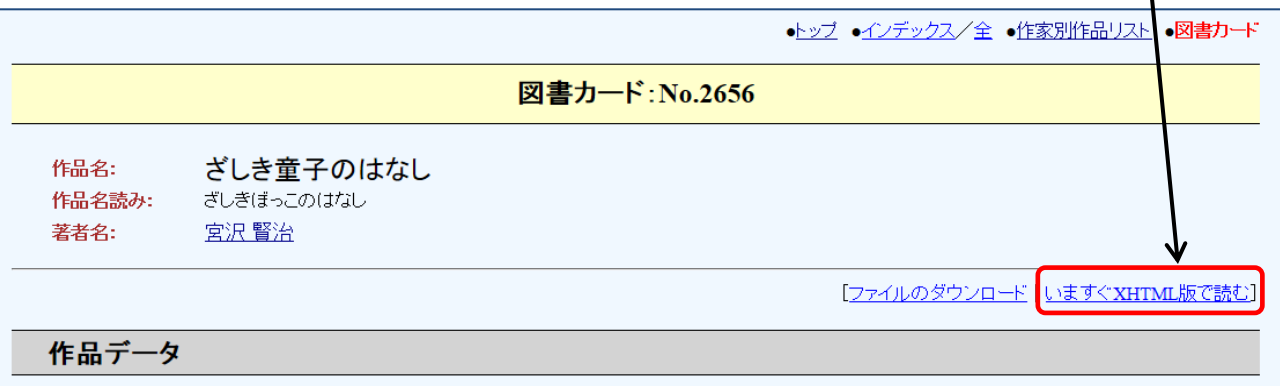

次に「ざしき童子のはなし」の文面をコピーします。

- (「編集」→「すべてを選択」→「コピー」とし、訳注も含めた全体をコピーしてもOKです) (3) ワードを起動し、ホームタブで「貼り付け」をクリックします。
	- ワードに「ざしき童子のはなし」原文が取り込まれたら、「名前を付けて保存」しておきます。 (ここでは、「ざしき童子のはなし」というファイル名で保存しておきます)

このワードファイルを原文として、「検索と置換」を利用し文章を変更してみましょう。

# 2. 語句を「検索」する

- (1) ワードで、何か探したい語句がある場合には 「ホーム」→「検索」矢印→「高度な検索」 とクリック。
- (2) 「検索と置換」の画面では、検索する語句「ざしき」を入力し、 「検索された項目の強調表示」→「すべて強調表示」とクリック。

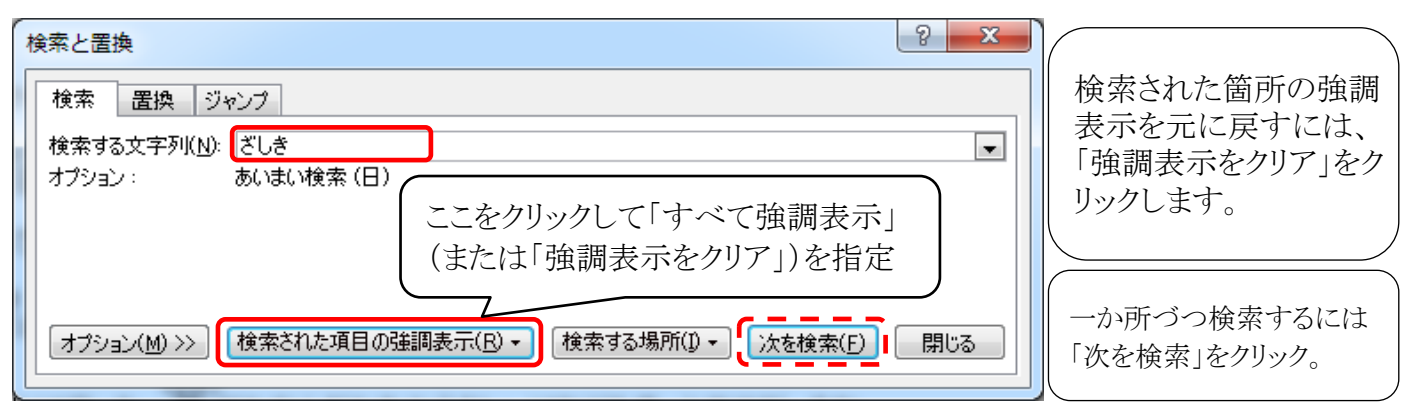

「すべて強調表示」をクリックすると、検索された箇所がすべて黄色で表示されます。

#### 「 ワード文書で語句の検索と置換 ] - - - - - - - - - 1 / 2 --

 $\circ$   $\bullet$ 

|| 絶 検索|

âñ.

検索(E)

高度な検索(A)...

ジャンプ(G)...

A

スタイルの

坐車

### 3. 語句を「置換」する

船 検索 ~ (1) ワード文書中の語句を別の語句に置換したい場合には、 ab 置换 「ホーム」 → 「置換」 とクリック。 ♪ 選択・ (2) 「検索と置換」の画面では、検索する語句「ざしき」を入力し、 編集 「置換後の文字列」の箇所には「座敷」と入力。

①「置換」 または ②「すべて置換」 のボタンをクリックすると、「ざしき」という語句を検索して 指定した語句「座敷」に置換することができます。

![](_page_1_Picture_95.jpeg)

参考図1は語句「ざしき」で検索し、強調表示した図。参考図2は、語句「ざしき」を「座敷」で 置換した図です。「ざしき童子のはなし」の文章において②「すべて置換」を行うと ルビ部分 まで置換されるので、ここでは①「置換」を利用して置換します。

![](_page_1_Picture_96.jpeg)

[ワード文書で語句の検索と置換] - コンプリー 2/2 -